# **EASyCAP Software V2 to V3 Upgrade Instructions**

The version 2.xx to version 3.xx software package includes a full Linux upgrade. Uploading a file of this size with version 2.xx software can sometimes fail due to timeouts. Use HTTPS to connect to the EASyCAP web interface during the upgrade to minimize errors. We recommend using Chrome or Firefox web browsers.

## **Prerequisites**

The following prerequisites must be met before upgrading the EASyCAP software from version 2.xx to version 3.xx.

- The EASyCAP must be running software version 2.15 through 2.18
- The EASyCAP must be licensed for the version of software that is being installed. Contact Viavi EAS sales if you need a license.
- The EASyCAP must have at least 1.5GB of available drive space
- The EASyCAP cannot be configured to deliver alerts to an EASyPLUS

## **Recommendations**

- Use Chrome or Firefox web browsers
- Use HTTPS to connect to the EASyCAP web service
- Enable SSH on at least one of the EASyCAP ethernet interfaces before starting the upgrade
- Download logs and backup the configuration before installing the upgrade

# **Warnings**

- You cannot revert the software back to version 2.xx after upgrading to version 3.xx
- The EASyCAP Web Server will be stopped while installing the Linux upgrade, causing your Web browser to show an error
- You will not be able to access the EASyCAP during the Linux upgrade
- Power loss during this upgrade will corrupt the Linux OS, and the EASyCAP will not be able to boot. Do not power cycle the EASyCAP during the upgrade. Do not upgrade the EASyCAP during severe weather when a power outage is possible.

### **Install the EASyCAP Software License**

Purchase and install the EASyCAP software license for the software version that will be installed. The software will not install or run without the proper software license.

- Login to the EASyCAP Web Interface
- The serial number can be found by pressing the *Details* button in the lower right side of the Home screen and then clicking the *System Info* tab.

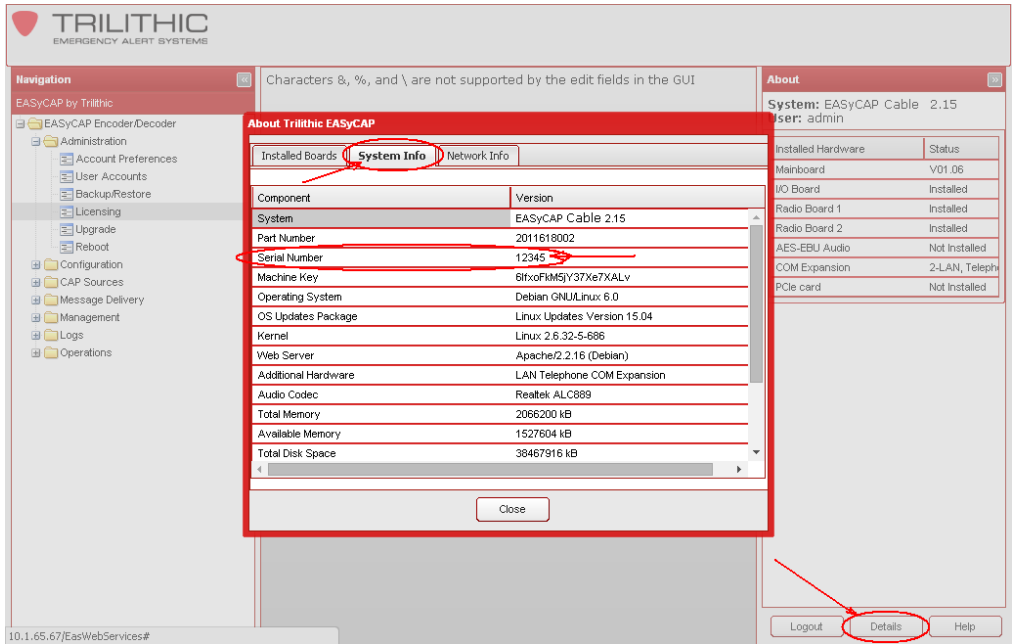

é⊖

è∩M

- The *Machine Key* can be found by opening the *Licensing* screen from the *Administration* folder.
- Copy the Machine Key and serial number into an Email to your Sales or Support contact at Viavi. You can also send the Email to [Trilithic.EASySupport@v](mailto:Trilithic.EASySupport@viavisolutions.com) [iavisolutions.com](mailto:Trilithic.EASySupport@viavisolutions.com)

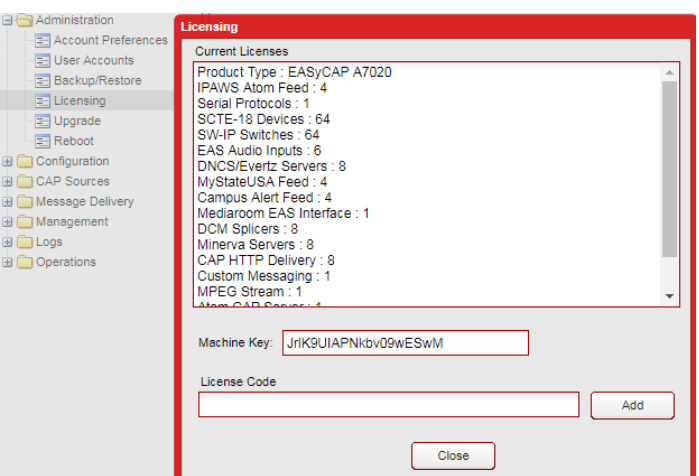

• After receiving the License Code, log back into the EASyCAP Web Interface and open the *Administration > Licensing* screen. Enter the code into the *License Code* field and press the *Add* button.

#### **Install the EASyCAP Software Upgrade Package**

• Open the *Upgrade* screen from the *Administration* folder and press the *Begin EASyCAP Upgrade* button.

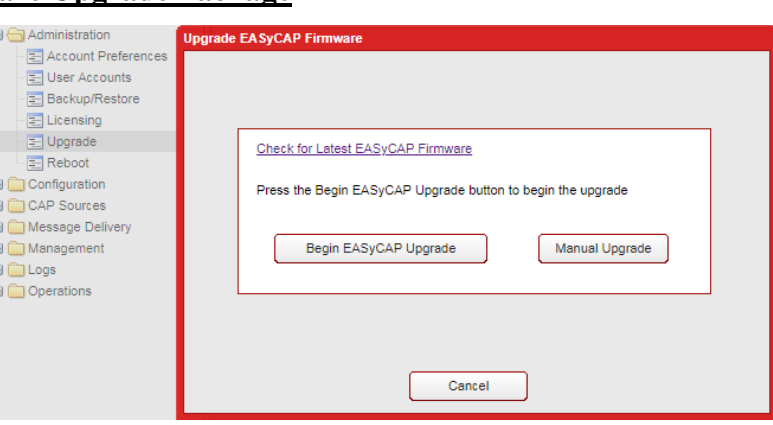

Software Upload

File: Choose File No file chosen

Upload

Close

- A Software Upload screen will be shown. Press the *Browse* or *Choose File* button, select the EASyCAP software upgrade package, and then press the *Upload* button.
- Information and further instruction will be shown after the upgrade package is uploaded. Read the information to verify the upgrade version, make sure all prerequisites are met, and for any further instructions and/or details about

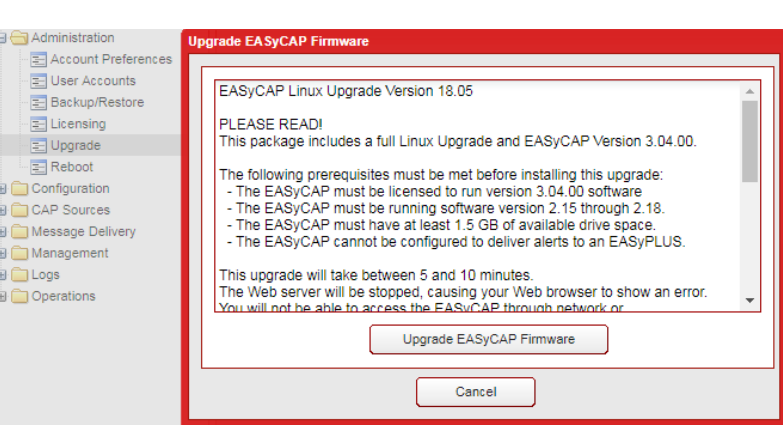

the upgrade. Press the *Upgrade EASyCAP Firmware* button to install the upgrade.

- The EASyCAP Web Server will be stopped while installing the Linux upgrades, causing your Web browser to show an error. You will not be able to access the EASyCAP until the Linux upgrade is finished. The EASyCAP will reboot 3 times during the upgrade.
- Wait 10 minutes after starting the upgrade and then refresh your Web browser.
- Open the *Reboot* screen from the *Administration* folder and press the *Reboot* button.
- After the EASyCAP reboots, login to the Web Interface and verify the version and configuration. The logs and configuration should be intact. Do not restore a backup of the configuration unless necessary, some configuration files were automatically upgraded during the installation.